# Configurazione e integrazione di access point su switch EWC non SDA (C9800-SW)

## Sommario

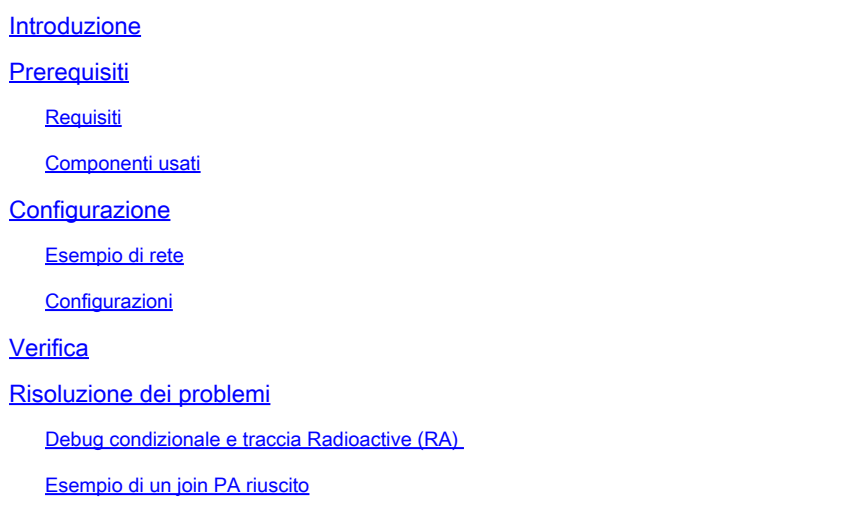

## Introduzione

In questo documento viene descritto il processo di integrazione e provisioning di un access point (AP) con un controller wireless integrato su uno switch Catalyst 9000 (Catalyst 9K) (switch EWC) in implementazioni non SDA (non è in uso alcun Cisco DNA Center).

## **Prerequisiti**

## Requisiti

È necessario eseguire i seguenti prerequisiti:

- Installare il pacchetto secondario wireless sullo switch Catalyst 9K che agirà come controller WLC.
- Verificare che l'interfaccia di loopback sia configurata in modo che venga configurata come interfaccia di gestione wireless (WMI).
- Accertarsi che l'accesso GUI allo switch Catalyst 9K sia abilitato, in quanto si consiglia di eseguire la configurazione tramite la GUI.

Nota: lo switch EWC su distribuzioni non SDA è supportato solo nelle versioni 17.3.X.

## Componenti usati

Le informazioni fornite in questo documento si basano sulle seguenti versioni software e

hardware:

- Switch C9300-24P, Cisco IOS® XE versione 17.3.4
- Wireless Sub-Package per la versione 17.3.4
- AP C9120-AX

Le informazioni discusse in questo documento fanno riferimento a dispositivi usati in uno specifico ambiente di emulazione. Su tutti i dispositivi menzionati nel documento la configurazione è stata ripristinata ai valori predefiniti. Se la rete è operativa, valutare attentamente eventuali conseguenze derivanti dall'uso dei comandi.

## **Configurazione**

## Esempio di rete

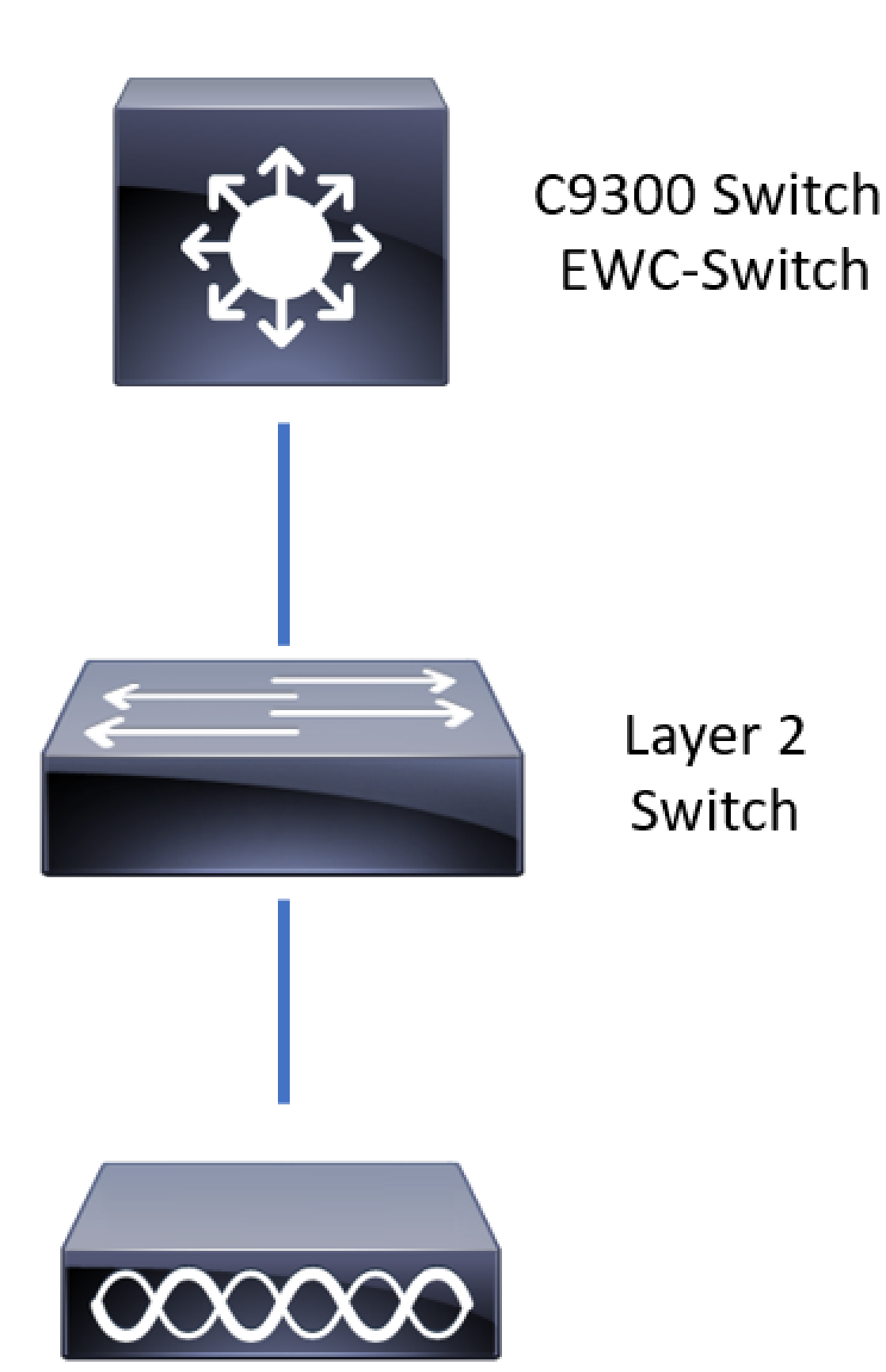

I punti di accesso possono essere collegati direttamente allo switch EWC, ma non è un requisito. Si consiglia di utilizzare uno switch di accesso per collegare i punti di accesso per consentire il failover ad alta disponibilità (HA) in caso di interruzione dello switch EWC attivo.

### Configurazioni

Passaggio 1. Configurare il codice del paese per le posizioni geografiche in cui verranno distribuiti i punti di accesso. Questo è obbligatorio per consentire ai punti di accesso di registrarsi e garantire la conformità alle linee guida del dominio normativo per il paese in cui sono installati. Dalla GUI, selezionare Configuration > Wireless > Access Point (Configurazione > Wireless > Access Point) e fare clic sulla scheda Country (Paese). Scegliere tutti i codici paese applicabili per soddisfare i domini normativi degli access point.

Nota: nelle versioni dalla 17.3.1 alla 17.3.3, l'interfaccia utente dello switch EWC elenca i codici del paese, ma non applica alcuna selezione finché non viene aggiunto un codice del paese tramite la CLI, come documentato nell'ID bug Cisco [CSCvw20478.](https://tools.cisco.com/bugsearch/bug/CSCvw20478) Dopo aver configurato un codice paese, è possibile aggiungere altri codici paese tramite GUI.

![](_page_3_Picture_62.jpeg)

### Configurazione CLI (da 17.3.1 a 17.3.3):

<#root>

9300-1#

**configure terminal**

9300-1(config)#

```
Disabling the 802.11a network may strand mesh APs.
Are you sure you want to continue? (y/n)[y]:
y
9300-1(config)#
ap dot11 24ghz shutdown
Disabling the 802.11b network may strand mesh APs.
Are you sure you want to continue? (y/n)[y]:
y
9300-1(config)#
wireless country MX
9300-1(config)#
no ap dot11 5ghz shutdown
9300-1(config)#
no ap dot11 24ghz shutdown
```
Passaggio 2. Abilitare la funzionalità del controller wireless e configurare la VLAN in cui risiederanno gli access point. Selezionare Configurazione > Installazione wireless integrata, fare clic su Installazione wireless integrata su Attivata e in Configurazione posizione fare clic su + Aggiungi.

![](_page_4_Picture_3.jpeg)

Quando Embedded Wireless Setup è abilitato, questi comandi vengono inviati alla CLI. Queste CLI abilitano il fabric lisp sullo switch Catalyst 9K in modo che funga da nodo server controlplane/map, controller wireless con loopback come WMI e WLC per la mappatura control-plane per consentire l'accesso degli AP e dei client.

```
<#root>
9300-1(config)#
router lisp
9300-1(config-router-lisp)#
locator-table default
9300-1(config-router-lisp)#
locator-set rloc_ewlc
9300-1(config-router-lisp-locator-set)#
IPv4-interface Loopback0
9300-1(config-router-lisp-locator-set)#
auto-discover-rlocs
9300-1(config-router-lisp-locator-set)#
exit-locator-set
9300-1(config-router-lisp)#
locator-set WLC
9300-1(config-router-lisp-locator-set)#
9300-1(config-router-lisp-locator-set)#
exit-locator-set
```
9300-1(config-router-lisp)#

**service ipv4**

9300-1(config-lisp-srv-ipv4)#

**encapsulation vxlan**

9300-1(config-lisp-srv-ipv4)#

**itr map-resolver**

9300-1(config-lisp-srv-ipv4)#

**etr map-server**

 **key**

9300-1(config-lisp-srv-ipv4)#

**etr map-server**

 **proxy-reply**

9300-1(config-lisp-srv-ipv4)#

**etr**

9300-1(config-lisp-srv-ipv4)#

**sgt**

9300-1(config-lisp-srv-ipv4)#

 **no map-cache away-eids send-map-request**

9300-1(config-lisp-srv-ipv4)#

**proxy-etr**

9300-1(config-lisp-srv-ipv4)#

**proxy-itr**

9300-1(config-lisp-srv-ipv4)#

**map-server**

9300-1(config-lisp-srv-ipv4)#

**map-resolver**

9300-1(config-lisp-srv-ipv4)#

**exit-service-ipv4**

9300-1(config-router-lisp)#

**service ethernet**

9300-1(config-lisp-srv-eth)#

**itr map-resolver**

9300-1(config-lisp-srv-eth)#

**itr**

9300-1(config-lisp-srv-eth)#

**etr map-server**

 **key**

9300-1(config-lisp-srv-eth)#

**etr map-server**

 **proxy-reply**

9300-1(config-lisp-srv-eth)#

**etr**

9300-1(config-lisp-srv-eth)#

**map-server**

9300-1(config-lisp-srv-eth)#

**map-resolver**

9300-1(config-lisp-srv-eth)#

**exit-service-ethernet**

9300-1(config-router-lisp)#

**ipv4 source-locator Loopback0**

9300-1(config-router-lisp)#

**map-server session passive-open WLC**

9300-1(config-router-lisp)#

**exit**

9300-1(config)#

**interface LISP0**

9300-1(config-if)#

**exit**

9300-1(config)#

**router lisp**

9300-1(config-router-lisp)#

**site site\_uci**

9300-1(config-router-lisp-site)#

**description map-server configured from Wireless LAN Controller**

9300-1(config-router-lisp-site)#

**authentication-key**

9300-1(config-router-lisp-site)#

**exit-site**

9300-1(config-router-lisp)#

**exit-router-lisp**

9300-1(config)#

**ip dhcp relay information option**

9300-1(config)#

**wireless fabric**

9300-1(config)#

**wireless management interface Loopback0**

9300-1(config-mgmt-interface)#

**exit**

```
9300-1(config)#
```
**wireless fabric control-plane default-control-plane**

9300-1(config-wireless-cp)#

![](_page_10_Picture_51.jpeg)

Passaggio 3. Nel popup generato dopo il passaggio 2, all'interno della scheda General (Generale), immettere il nome della posizione e i dettagli di caricamento dell'access point come VLAN e subnet mask. Per impostazione predefinita, il campo VLAN è precompilato con 2045. È possibile usare un ID VLAN diverso, ma l'ID VLAN deve essere compreso tra 2045 e 4094 e deve essere indipendente dal traffico del client (i client cablati o wireless non devono usare questa VLAN). Una volta completati i dettagli, fare clic su Applica

![](_page_10_Picture_52.jpeg)

In questo modo viene creata la VLAN per i punti di accesso, una SVI per la VLAN del punto di accesso (gateway predefinito per i punti di accesso), la posizione dei punti di accesso, i tag Policy e RF e gli identificatori di rete virtuale (VNID) L2 e L3. Questi sono i comandi visualizzati nella CLI come risultato del passo 3.

9300-1(config)# **interface LISP0.4097** 9300-1(config-subif)# **router lisp** 9300-1(config-router-lisp)# **locator-set rloc\_ewlc** 9300-1(config-router-lisp-locator-set)# **exit-locator-set** 9300-1(config-router-lisp)# **instance-id 4097** 9300-1(config-lisp-inst)# **remote-rloc-probe on-route-change** 9300-1(config-lisp-inst)# **dynamic-eid APONBOARDING\_0\_2674\_4097\_8188** 9300-1(config-lisp-inst-dyn-eid)# **database-mapping 172.16.80.0/24 locator-set rloc\_ewlc** 9300-1(config-lisp-inst-dyn-eid)# **exit-dynamic-eid** 9300-1(config-lisp-inst)# **service ipv4** 9300-1(config-lisp-inst-srv-ipv4)# **eid-table default** 9300-1(config-lisp-inst-srv-ipv4)# **map-cache 172.16.80.0/24 map-request** 9300-1(config-lisp-inst-srv-ipv4)# **route-export site-registrations** 9300-1(config-lisp-inst-srv-ipv4)# **distance site-registrations 250**

9300-1(config-lisp-inst-srv-ipv4)# **map-cache site-registration** 9300-1(config-lisp-inst-srv-ipv4)# **exit-service-ipv4** 9300-1(config-lisp-inst)# **exit-instance-id** 9300-1(config-router-lisp)# **instance-id 8188** 9300-1(config-lisp-inst)# **remote-rloc-probe on-route-change** 9300-1(config-lisp-inst)# **service ethernet** 9300-1(config-lisp-inst-srv-eth)# **eid-table vlan 2674** 9300-1(config-lisp-inst-srv-eth)# **database-mapping mac locator-set rloc\_ewlc** 9300-1(config-lisp-inst-srv-eth)# **exit-service-ethernet** 9300-1(config-lisp-inst)# **exit-instance-id** 9300-1(config-router-lisp)# **site site\_uci**

9300-1(config-router-lisp-site)#

**eid-record instance-id 4097 172.16.80.0/24 accept-more-specifics**

9300-1(config-router-lisp-site)#

**eid-record instance-id 8188 any-mac**

9300-1(config-router-lisp-site)#

**exit-site**

```
9300-1(config-router-lisp)#
```
**exit**

9300-1(config)#

**vlan 2674**

9300-1(config-vlan)#

**name AP\_VLAN2674**

9300-1(config-vlan)#

**exit**

9300-1(config)#

**interface Vlan2674**

9300-1(config-if)#

**description APONBOARDING\_0\_2674\_4097\_8188**

9300-1(config-if)#

**mac-address 0000.0C9F.FAD1**

9300-1(config-if)#

**ip address 172.16.80.1 255.255.255.0**

9300-1(config-if)#

**ip helper-address 172.16.80.1**

9300-1(config-if)#

**no ip redirects**

9300-1(config-if)#

**ip route-cache same-interface**

9300-1(config-if)#

**no lisp mobility liveness test**

9300-1(config-if)#

**ip directed-broadcast**

9300-1(config-if)#

```
lisp mobility APONBOARDING_0_2674_4097_8188
9300-1(config-if)#
exit
9300-1(config)#
wireless fabric name APONBOARDING_0_2674_4097_8188 l2-vnid 8188 l3-vnid 4097 ip 172.16.80.0 255.255.255.
```
Passaggio 4. Configurare lo switch Catalyst 9K in modo che agisca anche come server DHCP per la VLAN AP e creare i pool DHCP corrispondenti. Selezionare Amministrazione > Pool DHCP, quindi fare clic su + Aggiungi. Impostare un nome di pool e i parametri di rete, accertarsi che il gateway predefinito sia impostato sull'indirizzo IP SVI; in caso contrario, gli AP si uniscono parzialmente al controller.

![](_page_14_Picture_2.jpeg)

![](_page_15_Picture_48.jpeg)

### Configurazione dalla CLI:

#### <#root>

9300-1#

#### **configure terminal**

9300-1(config)#

**ip dhcp excluded-address 172.16.80.0 172.16.80.9**

9300-1(config)#

**ip dhcp pool**

9300-1(dhcp-config)#

**network 172.16.80.0 255.255.255.0**

9300-1(dhcp-config)#

**default-router 172.16.80.1**

Passaggio 5. Configurare switchport in modalità di accesso e assegnarlo alla VLAN definita in precedenza.

<#root> 3850-1(config)# **interface**

3850-1(config-if)# **switchport mode access**

3850-1(config-if)#

**switchport access vlan**

Passaggio 6. Passare a Configurazione > Installazione wireless integrata e scegliere il sito creato al punto 3. Fare clic sulla scheda Provisioning access point e dall'elenco degli access point disponibili selezionare gli access point a cui deve essere assegnato il provisioning e fare clic sull'icona a forma di freccia blu per modificarlo nell'elenco degli access point associati. Una volta assegnati tutti gli access point di interesse alla posizione specifica, fare clic su Applica.

 $\bigwedge$  Attenzione: lo switch EWC consente la creazione e l'assegnazione manuale di tag, ma questa configurazione non è supportata e l'unica assegnazione di tag supportata è tramite l'assegnazione della posizione. Sullo switch EWC è supportata una sola posizione, quindi tutti gli access point devono essere nella stessa subnet e assegnati alla stessa posizione.

![](_page_17_Picture_20.jpeg)

Questa procedura consente di aggiungere la configurazione allo switch EWC:

![](_page_17_Picture_2.jpeg)

```
9300-1(config-ap-location)#
tag policy EWC-Location
9300-1(config-ap-location)#
tag rf EWC-Location
```
Il comando ap-eth-mac <indirizzo mac access> viene ripetuto per ogni access point aggiunto al percorso. Un singolo sito può supportare fino a 500 punti di accesso.

## Verifica

Utilizzare questo comando per verificare la creazione e lo stato della VLAN per WMI e AP onboard.

<#root>

9300-1#

**show wireless fabric summary**

Fabric Status : Enabled

Control-plane: Name IP-address Key Status --------------------------------------------------------------------------------------------

**default-control-plane 172.16.0.1 ciscoeca Up**

Fabric VNID Mapping: Name L2-VNID L3-VNID IP Address Subnet Control plane name ----------------------------------------------------------------------------------------------------

**APONBOARDING\_0\_2674\_4097\_8188 8188 4097 172.16.80.0 255.255.255.0**

Verificare lo stato di registrazione dell'access point con questi comandi:

<#root>

9300-1#

**show wireless stats ap join summary**

Number of APs: 1 Base MAC Ethernet MAC AP Name IP Address Status Last Failure Phase Last Disconnect Reason ---------------------------------------------------------------------------------------------------- ac4a.569c.f560 5ce1.7629.2b40 **AP5CE1.7629.2B40 172.16.80.10 Joined** Run Tag modified 9300-1#show fabric ap summary Number of Fabric AP : 1 AP Name Slots AP Model Ethernet MAC Radio MAC Location Country IP Address State ---------------------------------------------------------------------------------------------------- **AP5CE1.7629.2B40** 2 9120AXI 5ce1.7629.2b40 ac4a.569c.f560 default location US **172.16.80.10 Registered**

Utilizzare questo comando per verificare lo stato del tunnel VxLAN con i punti di accesso.

<#root>

9300-1#

**show access-tunnel summary**

```
Access Tunnels General Statistics:
Number of AccessTunnel Data Tunnels = 1
```
Name RLOC IP(Source) AP IP(Destination) VRF ID Source Port Destination Port ------ --------------- ------------------ ------ ----------- ---------------- Ac0 172.16.0.1 172.16.80.10 0 N/A 4789

Name IfId Uptime ------ ---------- -------------------- Ac0 0x00000069 0 days, 00:20:11

Verificare l'assegnazione del tag AP con questo comando. Tutti gli access point devono avere gli stessi tag e mostrare la posizione in Origine.

<#root>

9300-1#

**show ap tag summary**

Number of APs: 1 AP Name AP Mac Site Tag Name Policy Tag Name RF Tag Name Misconfigured Tag Source ---------------------------------------------------------------------------------------------------- **AP5CE1.7629.2B40** 5ce1.7629.2b40 default-site-tag **EWC-Location EWC-Location** No **Location**

Nota: nell'esempio, 172.16.0.1 è l'indirizzo IP Loopback0 (gestione wireless) a cui si uniscono gli access point. Poiché si tratta di un tessuto in una scatola, tutti i componenti del tessuto puntano anche a questo.

## Risoluzione dei problemi

## Debug condizionale e traccia Radioactive (RA)

Abilitare i debug condizionali e acquisire la traccia Radio attiva (RA) per risolvere i problemi del processo di join. Le tracce RA forniscono le tracce dei livelli di debug per tutti i processi che interagiscono con la condizione specificata (in questo caso l'indirizzo MAC AP). Per abilitare il debug condizionale, eseguire la procedura seguente.

Passaggio 1. Verificare che non vi siano condizioni di debug abilitate.

<#root> 9300-1# **clear platform condition all**

Passaggio 2. Abilitare la condizione di debug per l'indirizzo MAC AP che si desidera monitorare.

Per impostazione predefinita, la durata del monitor è di 30 minuti (1800 secondi). È possibile aumentare il numero di debug in modo che abbiano una durata massima di 2085978494 secondi.

<#root>

9300-1#

**debug wireless mac**

 **{monitor-time**

 **}**

9300-1#

**debug wireless mac**

 **{monitor-time**

 **}**

Nota: per eseguire il debug di più access point, eseguire il comando debug wireless mac per ciascuna radio access point e per ciascun indirizzo MAC Ethernet. Solo il debug MAC Ethernet mostrerà le transazioni DTLS.

Nota: il debug C9800 funziona nel modello di archivio e processo. In altri termini, il debug non viene visualizzato nella sessione terminale e tutti i log vengono memorizzati nel buffer interno in modo da poter essere visualizzati in un secondo momento.

Passaggio 3. Rimbalzare l'access point tramite switchport o capwap per reimpostare l'access point dalla CLI dell'access point e acquisire la traccia completa.

Passaggio 4. Interrompere i debug se il problema viene riprodotto prima che il tempo di monitoraggio predefinito o configurato sia attivo.

<#root>

9300-1#

**no debug wireless mac**

9300-1#

**no debug wireless mac**

genera un file locale con il nome:

ra\_trace\_MAC\_aaaabbbbcccc\_HHMMSS.XXX\_timezone\_DayWeek\_Month\_Day\_year.log

Passaggio 5. Recuperare il file dell'attività dell'indirizzo MAC. È possibile copiare il file trace.log in un server esterno per l'analisi offline o visualizzare l'output direttamente nella sessione terminal. L'analisi offline è preferibile a causa del volume dei registri di traccia generati.

Controllare il nome del file delle tracce RA.

<#root> 9300-1# **dir flash: | inc** ra\_trace

Copiare il file su un server esterno:

<#root>

9300-1#

**copy flash:**

ra\_trace\_MAC\_<AP\_RADIO\_MAC>\_HHMMSS.XXX\_timezone\_DayWeek\_Month\_Day\_year.log

 **tftp://**

ra-AP\_RADIO\_MAC.txt

 **/**

9300-1#

**copy flash:**

ra\_trace\_MAC\_<AP\_ETHERNET\_MAC>\_HHMMSS.XXX\_timezone\_DayWeek\_Month\_Day\_year.log

 **tftp://**

ra-AP\_ETHERNET\_MAC.txt

 **/**

Per visualizzare i log di traccia in una sessione terminale:

<#root>

9300-1#

**more flash:**

ra\_trace\_MAC\_<AP\_RADIO\_MAC>\_HHMMSS.XXX\_timezone\_DayWeek\_Month\_Day\_year.log 9300-1#

**more flash:**

ra\_trace\_MAC\_<AP\_ETHERNET\_MAC>\_HHMMSS.XXX\_timezone\_DayWeek\_Month\_Day\_year.log

Passaggio 6. Se la causa principale non è ovvia, raccogliere i log interni che offrono una visualizzazione più dettagliata dei log di traccia. non è necessario eseguire di nuovo il debug del client, in quanto il comando fornisce log di debug già raccolti e archiviati internamente.

<#root>

9300-1#

**show logging profile wireless internal filter**

 **to-file flash:**

ra-internal-<AP\_RADIO\_MAC>.txt

9300-1#

**show logging profile wireless internal filter**

 **to-file flash:**

ra-internal-<AP\_RADIO\_MAC>.txt

![](_page_25_Picture_4.jpeg)

Nota: questo output del comando restituisce tracce per tutti i livelli di registrazione per tutti i processi ed è piuttosto voluminoso. Per analizzare queste tracce, contattare il Technical Assistance Center (TAC).

<#root>

9300-1#

**copy flash:**

ra-internal-<AP\_RADIO\_MAC>.txt

 **tftp://**

ra-internal-<AP\_RADIO\_MAC>.txt

9300-1#

**copy flash:**

 **/**

ra-internal-<AP\_RADIO\_MAC>.txt

 **tftp://**

```
ra-internal-<AP_RADIO_MAC>.txt
```
 **/**

Per visualizzare i log di traccia nella sessione terminale:

<#root> 9300-1# **more flash:** ra-internal-<AP\_RADIO\_MAC>.txt 9300-1# **more flash:**

ra-internal-<AP\_ETHERNET\_MAC>.txt

Passaggio 7. Rimuovere le condizioni di debug.

Nota: assicurarsi di rimuovere sempre le condizioni di debug dopo aver risolto il problema.

### Esempio di un join PA riuscito

Questo è l'output di un tentativo di connessione riuscito dalla prospettiva di traccia RA. Utilizzare gli esempi di log per verificare in quale fase l'access point rimane bloccato.

Richiesta e risposta di CAPWAP Discovery:

#### <#root>

2021/09/30 17:49:13.823492 {wncmgrd\_R0-0}{1}: [capwapac-discovery] [7353]: (note): MAC: ac4a.569c.f560

```
Discovery Request received
```
![](_page_27_Picture_129.jpeg)

**Discovery Response sent**

Handshake DTLS per controllo validità certificato:

#### <#root>

2021/09/30 17:49:23.259157 {wncd\_x\_R0-0}{1}: [capwapac-smgr-srvr] [7770]: (note): MAC: ac4a.569c.f560 **DTLS session create callback received.**

2021/09/30 17:49:23.259393 {wncd\_x\_R0-0}{1}: [capwapac-smgr-sess] [7770]: (info): Session-IP: 172.16.80.10[5264] Mac: PMTU 576, effective capwap size 416 2021/09/30 17:49:23.259406 {wncd\_x\_R0-0}{1}: [ewlc-infra-evq] [7770]: (debug): DTLS record type: 22, ha 2021/09/30 17:49:23.259406 {wncd\_x\_R0-0}{1}: [ewlc-infra-evq] [7770]: (info):

**DTLS client hello**

```
2021/09/30 17:49:23.260931 {wncd_x_R0-0}{1}: [ewlc-infra-evq] [7770]: (debug): DTLS record type: 22, ha
2021/09/30 17:49:23.260931 {wncd_x_R0-0}{1}: [ewlc-infra-evq] [7770]: (info):
```
**DTLS client hello**

```
2021/09/30 17:49:23.267234 {wncd_x_R0-0}{1}: [ewlc-infra-evq] [7770]: (debug): DTLS record type: 22, ha
2021/09/30 17:49:23.267332 {wncd_x_R0-0}{1}: [ewlc-infra-evq] [7770]: (debug): DTLS record type: 22, ha
2021/09/30 17:49:23.267891 {wncd_x_R0-0}{1}: [ewlc-infra-evq] [7770]: (debug): DTLS record type: 22, ha
2021/09/30 17:49:23.270741 {wncd_x_R0-0}{1}: [ewlc-dtls-sessmgr] [7770]: (info): Remote Host: 172.16.80
```
**Completed cert verification, status:CERT\_VALIDATE\_SUCCESS**

2021/09/30 17:49:23.608757 {wncd\_x\_R0-0}{1}: [ewlc-infra-evq] [7770]: (debug): DTLS record type: 22, ha 2021/09/30 17:49:23.608990 {wncd\_x\_R0-0}{1}: [ewlc-infra-evq] [7770]: (debug): DTLS record type: 20, ch 2021/09/30 17:49:23.609255 {wncd\_x\_R0-0}{1}: [ewlc-dtls-sess] [7770]: (info): Remote Host: 172.16.80.10 2021/09/30 17:49:23.609348 {wncd\_x\_R0-0}{1}: [capwapac-smgr-sess] [7770]: (info): Session-IP: 172.16.80 2021/09/30 17:49:23.609361 {wncd\_x\_R0-0}{1}: [capwapac-smgr-srvr] [7770]: (info): Session-IP: 172.16.80

**DTLS session has been established for AP**

2021/09/30 17:49:23.650838 {wncd\_x\_R0-0}{1}: [ewlc-infra-evq] [7770]: (debug): DTLS record type: 23, ap

Richiesta e risposta di partecipazione CAPWAP:

#### <#root>

```
2021/09/30 17:49:23.650970 {wncd_x_R0-0}{1}: [capwapac-smgr-sess] [7770]: (info): Session-IP: 172.16.80
2021/09/30 17:49:23.650972 {wncd_x_R0-0}{1}: [capwapac-smgr-sess] [7770]: (note): MAC: ac4a.569c.f560
```
**Received CAPWAP join request**

![](_page_28_Picture_164.jpeg)

**Successfully processed Join request**

. AP name: AP5CE1.7629.2B40, Model: C9120AXI-B, radio slots: 2, rlan slots: 0, site tag name: default-s

**policy tag name: EWC-Location, rf tag name: EWC-Location**

2021/09/30 17:49:23.654112 {wncmgrd\_R0-0}{1}: [ewlc-infra-evq] [7353]: (note): Msg type :mesg->msgtype Priority:1 2021/09/30 17:49:23.654233 {wncd\_x\_R0-0}{1}: [capwapac-smgr-srvr] [7770]: (info): MAC: ac4a.569c.f560 J 2021/09/30 17:49:23.654311 {wncd\_x\_R0-0}{1}: [capwapac-smgr-srvr] [7770]: (note): MAC: ac4a.569c.f560

**Join processing complete. AP in joined state**

Configurazione CAPWAP:

#### <#root>

2021/09/30 17:49:23.947851 {wncd\_x\_R0-0}{1}: [apmgr-ap-global] [7770]: (info): ac4a.569c.f560 Lispagent 2021/09/30 17:49:23.948023 {wncd\_x\_R0-0}{1}: [capwapac-smgr-srvr] [7770]: (info): Session-IP: 172.16.80

**Config status request was processed and Config status response was sent. AP in Configuration state.**

2021/09/30 17:49:23.948157 {wncd\_x\_R0-0}{1}: [lisp-agent-db] [7770]: (ERR): Invalid source IP address t 2021/09/30 17:49:23.948344 {wncd\_x\_R0-0}{1}: [ewlc-infra-evq] [7770]: (note): Map request msg sent succ 2021/09/30 17:49:23.949993 {wncmgrd\_R0-0}{1}: [hl-core] [7353]: (debug): Radio change on AP ac4a.569c.f 2021/09/30 17:49:23.950130 {wncmgrd\_R0-0}{1}: [hl-core] [7353]: (debug): Radio change on AP ac4a.569c.f 2021/09/30 17:49:24.889682 {wncd\_x\_R0-0}{1}: [ewlc-infra-evq] [7770]: (debug): DTLS record type: 23, ap 2021/09/30 17:49:24.889807 {wncd\_x\_R0-0}{1}: [ewlc-infra-evq] [7770]: (debug): DTLS record type: 23, ap 2021/09/30 17:49:24.889992 {wncd\_x\_R0-0}{1}: [capwapac-smgr-sess] [7770]: (info): Session-IP: 172.16.80

**Capwap message received, type: config\_status\_request**

```
2021/09/30 17:49:24.890020 {wncd_x_R0-0}{1}: [capwapac-smgr-sess-fsm] [7770]: (info): Session-IP: 172.1
2021/09/30 17:49:24.890045 {wncd_x_R0-0}{1}: [capwapac-smgr-srvr] [7770]: (info): Session-IP: 172.16.80
2021/09/30 17:49:24.890048 {wncd_x_R0-0}{1}: [capwapac-smgr-sess] [7770]: (info): Session-IP: 172.16.80
2021/09/30 17:49:24.890134 {wncd_x_R0-0}{1}: [apmgr-msgelem] [7770]: (info): ac4a.569c.f560 AP domain n
2021/09/30 17:49:24.890135 {wncd_x_R0-0}{1}: [apmgr-msgelem] [7770]: (info): ac4a.569c.f560 AP IPv6 nam
[...]
2021/09/30 17:49:24.890818 {wncd_x_R0-0}{1}: [capwapac-smgr-srvr] [7770]: (info): Session-IP: 172.16.80
```
**Config status request was processed and Config status response was sent. AP in Configuration state**

2021/09/30 17:49:24.892967 {wncmgrd\_R0-0}{1}: [hl-core] [7353]: (debug): Radio change on AP ac4a.569c.f 2021/09/30 17:49:24.892993 {wncmgrd\_R0-0}{1}: [hl-core] [7353]: (debug): Radio change on AP ac4a.569c.f 2021/09/30 17:49:24.964085 {wncd\_x\_R0-0}{1}: [ewlc-infra-evq] [7770]: (debug): DTLS record type: 23, ap [...] 2021/09/30 17:49:24.964384 {wncd\_x\_R0-0}{1}: [ble-d] [7770]: (debug): BLE LTX DB: Creating AP ac4a.569c 2021/09/30 17:49:24.964474 {wncd\_x\_R0-0}{1}: [ble-d] [7770]: (debug): BLE LTX DB:

**Successfully created AP**

ac4a.569c.f560

.

2021/09/30 17:49:24.964479 {wncd\_x\_R0-0}{1}: [ble-d] [7770]: (debug): BLE LTX DB: Setting capability 2021/09/30 17:49:24.964479 {wncd\_x\_R0-0}{1}: [ble-d] [7770]: (debug): BLE LTX DB: Updating AP ac4a.569c 2021/09/30 17:49:24.964483 {wncd\_x\_R0-0}{1}: [ble-d] [7770]: (debug): BLE LTX DB:

**Successfully updated AP a**

c4a.569c.f560 [...] 2021/09/30 17:49:25.000954 {wncd\_x\_R0-0}{1}: [apmgr-capwap-config] [7770]: (info): ac4a.569c.f560 **AP is in config ready state. Initial configuration will be pushed.**

```
2021/09/30 17:49:25.000972 {wncd_x_R0-0}{1}: [apmgr-capwap-config] [7770]: (info): ac4a.569c.f560 Sendi
2021/09/30 17:49:25.000975 {wncd_x_R0-0}{1}: [apmgr-capwap-config] [7770]: (info): Preparing FIPS confi
2021/09/30 17:49:25.000978 {wncd_x_R0-0}{1}: [apmgr-capwap-config] [7770]: (info): Preparing WLANCC con
2021/09/30 17:49:25.001064 {wncd_x_R0-0}{1}: [apmgr-ap-global] [7770]: (info): ac4a.569c.f560 AP is in Local mode.
2021/09/30 17:49:25.001064 {wncd_x_R0-0}{1}: [apmgr-ap-global] [7770]: (info): ac4a.569c.f560
```
**Mode update on AP join : AP already in Local mode which matches site configuration**

```
2021/09/30 17:49:25.001081 {wncd_x_R0-0}{1}: [apmgr-db] [7770]: (info): ac4a.569c.f560 Tag process ap w
```
Se l'access point non è in modalità locale, viene riavviato per applicare una modifica alla modalità. Un registro simile a questo è stampato sulla console dello switch EWC:

#### <#root>

\*Sep 29 20:54:07.769: %APMGR\_TRACE\_MESSAGE-4-WLC\_CONFIG\_CHECKER\_WARNING: Switch 1 R0/0: wncd: config ch \*Sep 29 20:54:07.769: %APMGR\_TRACE\_MESSAGE-3-WLC\_EXEC\_MSG: Switch 1 R0/0: wncd: % Error: AP: AP5CE1.7629.2B40

**will go for a reboot due to Mode change from Flexconnect to Local**

### Informazioni su questa traduzione

Cisco ha tradotto questo documento utilizzando una combinazione di tecnologie automatiche e umane per offrire ai nostri utenti in tutto il mondo contenuti di supporto nella propria lingua. Si noti che anche la migliore traduzione automatica non sarà mai accurata come quella fornita da un traduttore professionista. Cisco Systems, Inc. non si assume alcuna responsabilità per l'accuratezza di queste traduzioni e consiglia di consultare sempre il documento originale in inglese (disponibile al link fornito).